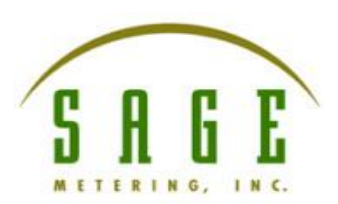

## **Sage Paramount BACnet Quick Start Guide**

This document provides a brief overview of the connections and settings that must be used to connect a Sage Paramount BACnet meter to a BACnet MS/TP network. This document also contains the BACnet object list for the application and some troubleshooting tips. The latest software and additional information can be downloaded from [https://sagemetering.com/customer-downloads/.](https://sagemetering.com/customer-downloads/)

### <span id="page-0-0"></span>**Wiring the Meter to the BACnet MS/TP Network**

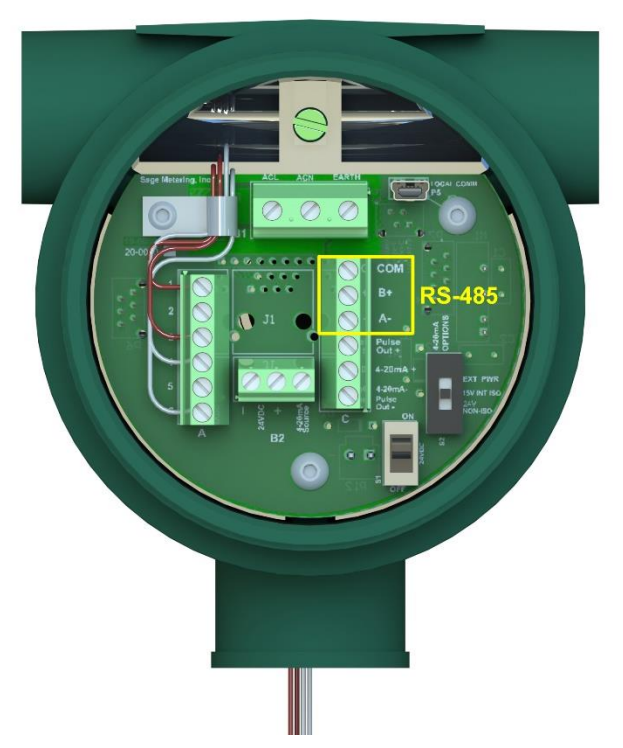

#### **Table 1: BACnet Network Connections**

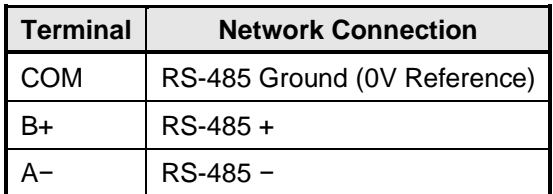

**Figure 1: RS-485 Terminals**

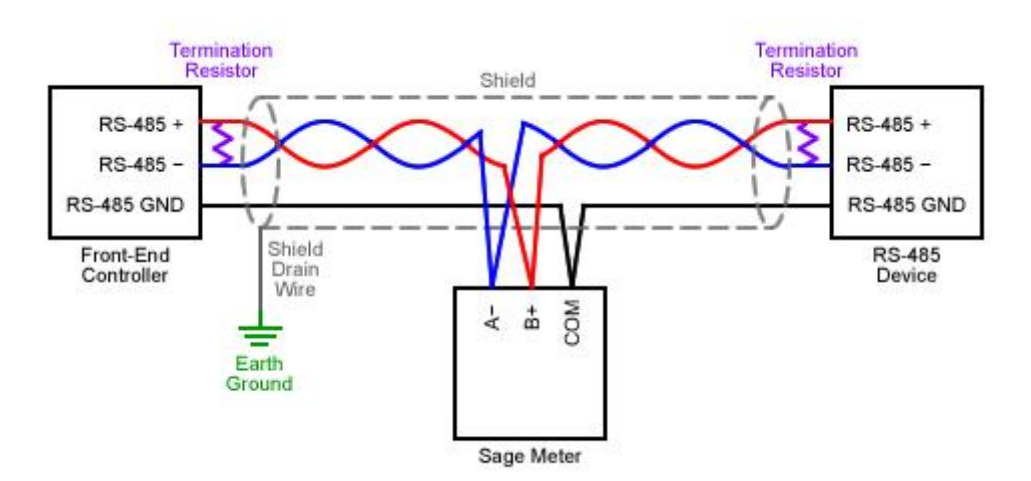

**Figure 2: Typical RS-485 Daisy-Chain Wiring**

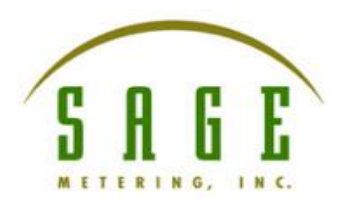

## <span id="page-1-1"></span>**Configuring BACnet Settings**

Certain network settings may need to be modified to match a site's network configuration, such as baud rate, MAC address, device instance, etc. The meter's BACnet settings can be configured using any BACnet client. For example, this can be done using a PC, a USB to RS-485 adapter, and the free BACnet explorer tool *Yet Another Bacnet Explorer (Yabe)*, available here [https://sourceforge.net/projects/yetanotherbacnetexplorer/.](https://sourceforge.net/projects/yetanotherbacnetexplorer/)

Most settings can be configured by writing to properties of the meter's BACnet Device object. Changes to these settings take effect immediately.

The MAC address and baud rate settings are exposed as Analog Value objects and can be configured by writing to the Present Value property. These settings only take effect after the meter is power cycled or **Binary Value 100 "Apply Changes"** is written to a 1 (this will re-initialize the meter's BACnet communications and may cause the meter to disconnect from the BACnet network briefly).

<span id="page-1-0"></span>The BACnet MS/TP settings for the meter are summarized in [Table 2.](#page-1-0)

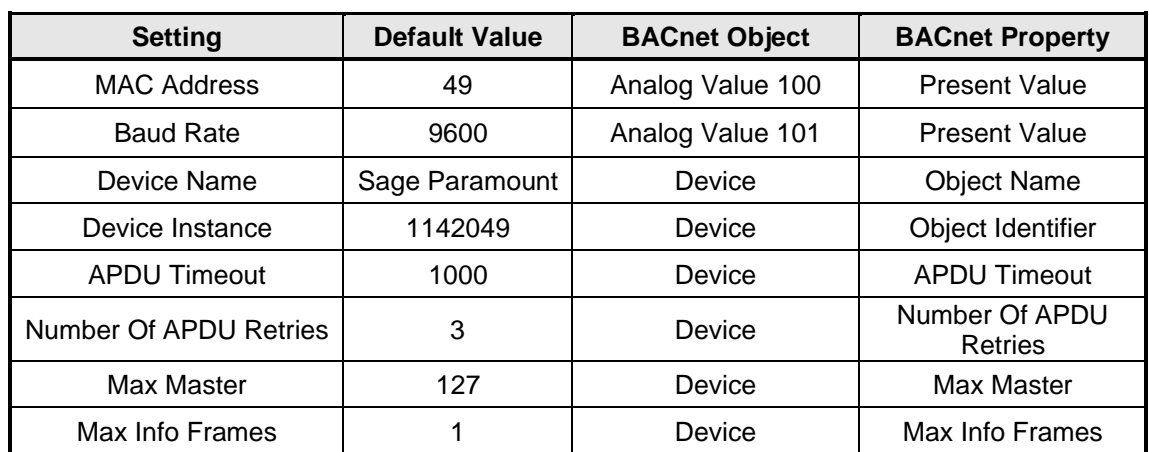

#### **Table 2: BACnet Settings**

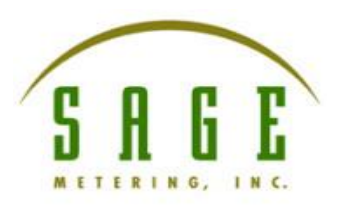

# **BACnet Object List**

#### **Table 3: BACnet Object List**

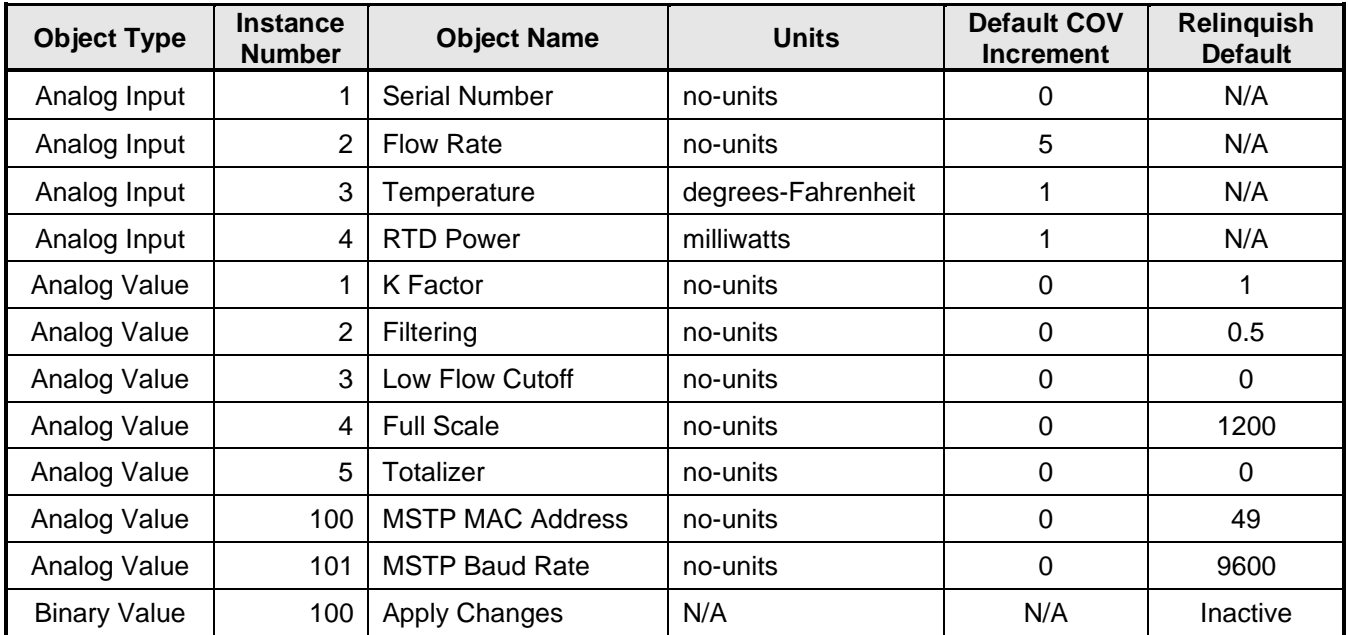

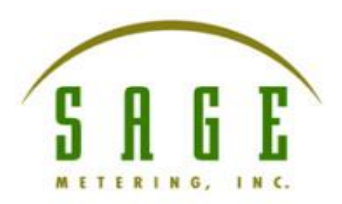

## **Troubleshooting**

This section details some troubleshooting tips to follow if any issues are encountered when installing the meter onto a BACnet MS/TP network.

- 1. Power
	- a. Confirm that the meter is receiving power from the power supply. The PWR LED will illuminate when the meter is receiving power.
	- b. Confirm the power connections match the connections shown in the meter's user's manual.
- 2. Wiring
	- a. Confirm the wiring matches the connections shown in the Wiring the Meter [to the BACnet MS/TP](#page-0-0)  [Network](#page-0-0) section.
- 3. BACnet Configuration
	- a. Confirm that the meter is configured with the appropriate BACnet settings (baud rate, MAC address, device instance, etc.) as described in the Configuring [BACnet Settings](#page-1-1) section.
- 4. LEDs
	- a. The PWR LED will illuminate when the meter is powered and will flicker when the meter transmits or receives data on the RS-485 network.
		- i. If this is not observed, check the meter's power.
		- ii. If the meter is powered, but the PWR LED is off, try swapping the RS-485 + and − wires.
		- iii. If the meter is powered, but the PWR LED is off, try removing any termination resistors on the network.
	- b. The COMM LED will light when the meter transmits data on the RS-485 network.
		- i. If this is not observed, confirm that the meter's baud rate matches the network's baud rate.
		- ii. If this is not observed, confirm that the meter's MAC address is unique on the BACnet MS/TP network.
		- iii. If this is not observed, confirm that the max master setting on all devices is higher or equal to the meter's MAC address.
- 5. Common RS-485 Issues
	- a. Confirm polarity on + and −, try swapping wires if not sure of the polarity.
	- b. Confirm all devices share a common RS-485 ground reference (0V reference).
	- c. Confirm that the baud rate matches on all devices connected to the network.
	- d. Confirm that the meter's MAC address, device instance, and device name are unique on the network, i.e. no other devices use the same values.
	- e. Confirm that the max master setting on all devices is higher or equal to the highest MAC address on the network.
	- f. Try removing any termination resistors installed on the network.